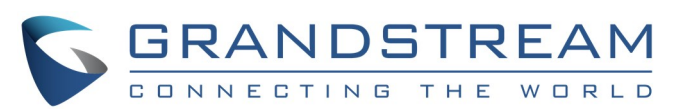

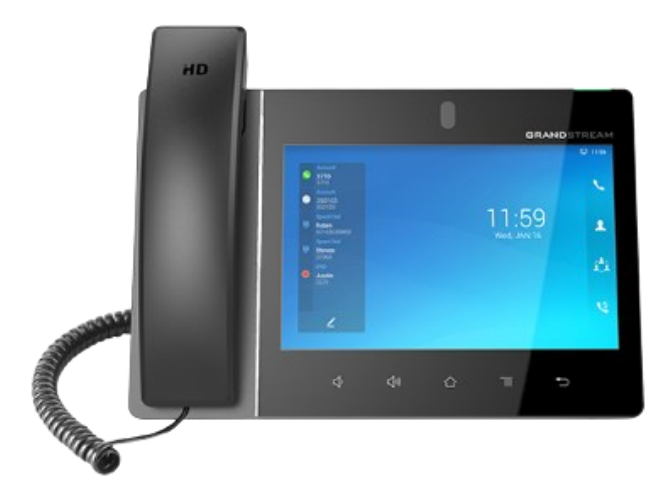

# **Grandstream GXV3480 IP Multimedia Phone for AndroidTM**

# Quick User Guide

©2023 Grandstream Networks, Inc. All rights reserved.

For detailed information, please consult GXV3480 User Manuals available at: www.grandstream.com

Reproduction or transmittal of the entire or any part, in any form or by any means, electronic or print, for any purpose without the express written permission of Grandstream Networks, Inc. is not permitted. Information in this document is subject to change without notice.

\*Android is a Registered Trademark of Google, Inc.

Under Dial Screen or during a call, tap on "Media Channel" in order to show the available audio channels:

- 1) Take the handset off hook, or tap on telephone icon from idle screen. A list of dialed calls will be displayed on the left side of the dial pad.
- 2) Tap on the number you would like to select for redial. Each number you select will be automatically added to the dial screen
- 3) Tap on the call icon to make either an audio or a video call.
- Select "3.5mm Earphone" to use earphone once the earphone is connected to the 3.5mm headset port.
- Select "RJ9 Headset" to use headset once the headset is connected to the RJ9 port.
- Select "USB Headset" to use the device connected to your phone via USB as a media channel.
- Select "Bluetooth" to use the device connected to your phone via Bluetooth as a media channel.
- Select "Speaker" to use speaker. Or tap on the Speakerphone icon on the dial screen.
- Select "Handset" or take handset off hook to use the handset.

# **Make a Call**

- 1) Take the handset off hook, or tap on telephone icon from idle screen.
- 2) Select your account on the top left panel from the dial screen
- 3) Dial the target number (or IP address)
- 4) Dial out :
- Tap on **interest on the make an audio call**
- Or Tap on  $\frac{V_{\text{ideo call}}}{V_{\text{deo}}}$  icon to make a video call.

**Hold**: During the active call, press  $\frac{H \cdot H}{\text{SUS}}$  softkey under "More"  $\rightarrow$  "Hold" **Resume**: To resume the call, press "Unhold" softkey on the bottom of the screen.

 $\Box$ 

# **END CALL**

# **Redial**

End a call by tapping on "End" icon **C**. Or hanging up handset of the phone. Or the hang button from the headset if supported.

## **Answer a Call**

- 1) During the active call, tap on "More"  $\rightarrow$  "Transfer" to bring up the transfer screen.
- 2) Select transfer mode as "Attended" by tapping in the transfer mode softkey in the upper left.
- 3) Enter the transfer target number, and then press the green "Transfer" softkey on the right.
- 4) Before transfer target answers the call, GXV3480 user hears the ringback tone and a dialog will prompt on the screen with "Transfer Now" and "Cancel" options:
	- Tap on "Cancel" to cancel the transfer.
	- Tap on "Transfer now" to force a blind transfer.
- 5) After transfer target answers the call, a prompt will show, asking to complete the transfer with "OK", "Split" and "Cancel" options:
- If the user simply hangs up or taps on "OK" softkey, the call will be transferred, and GXV3480 will hang up.
- If the user taps on "Split" softkey to separate the calls, the user will keep talking to the second established call while the first call is still on hold.
- Tapping on "Cancel" will terminate the first call and unhold the initial call.

- **1) Single Incoming Call**
- **Incoming Video Call:** When GXV3480 rings, options "Video", "Audio" and "Reject" will be showing on the incoming call screen.
- **Incoming Audio Call:** When GXV3480 rings, two options will show, "Answer" (Audio) or "Reject".
- **Missed Call:** If a call is not answered, a missed call dialog prompt will be displaying the call details on the idle screen.
- **2) Multiple Incoming Calls**
- When there is another incoming call during an active call, users will hear a call waiting tone, while the LCD will show the new call on the left side of the ongoing call screen.
- Similar to single incoming call, if the incoming call is video call, users can choose to Audio Answer or to Video Answer.
- Once the new call is answered, the current active call will be placed on hold. If the new call is rejected by tapping on "Reject" softkey, the current active call will not be interrupted.

# **CALL HOLD**

- 1) When the phone is on call screen, tap on "Conference" softkey
- 2) Enter the new target number, then press on "Join Conference". the conference screen will show automatically after the target answers the call.
- **Initiating conference directly using conference softkey**
- 1) On idle screen, press conference softkey
- 2) Tap on  $\begin{bmatrix} 2+1 \end{bmatrix}$  to add members to the conference.

2) Tap on the DND icon  $\overline{a}$  to enable it. The status bar shows a red icon **indicating DND** is on.

Tap on "End" softkey  $\bullet$  to disconnect all the parties from the conference.

## **Call Transfer**

#### **A. Blind Transfer**

- 1) On ringing phase, tap on the "Transfer" Softkey displayed on the right of the ringing screen. Or, during an active call, tap on "More" →"Transfer" to bring up the transfer screen .
- 2) Select transfer mode as "Blind" in the upper left of the transfer screen.
- 3) Enter the digits and tap on "Transfer" softkey.
- 4) The GXV3480 will transfer the call then hang up.

## **B. Attended Transfer**

1) To access the Call History, tap on call log icon  $\blacksquare$  in idle screen.

# **Conference**

The GXV3480 supports up 12-way HD audio conferencing and 3 way 1080p 30fps HD video capability.

## **A. Initiate a Conference**

- **Initiating conference from dial screen**
- 1) On the dial screen, enter the extension number then press to initiate either an audio or video call from the left panel.
- 2) Users can dial another number by pressing "Invite"  $\frac{1}{2}$  then add a new member to the ongoing conference.

## • **Initiating conference during a phone call**

3) Once completing the member selection, tap on "Join Conference". **Note**: *Users can configure "Auto Conference Mode" by enable it from the GXV3480 Web GUI under: Phone Settings → Call Settings. Then, when there are multiple calls, a "Conference" button will show to allow establishing conference with all parties.*

#### **B. Remove Party from Conference**

• Tap on the participant (number) to show hang up icon

#### **C. End a Conference**

#### **Voicemail**

When there is a new voicemail, the MWI LED will blink in red on the

upper right corner of the GXV3480 and the voicemail icon show up in the status bar.

- 1) Go to Voicemail application from the LCD Menu. All the registered accounts and the number of voicemails are displayed there.
- 2) Tap on the account to dial into the voicemail box. Then follow the Interactive Voice Response (IVR) for the message retrieval process.

**Note**: *The Voicemail User ID can be set for each SIP Account from Web GUI→AccountX→Call Settings: "Voice Mail Access Number".*

#### **Mute/Unmute**

During an active call, tap on the "Mute" softkey **the mute the call** 

and press the "Unmute" softkey  $\bullet$  to resume audio.

#### **DND**

1) Touch and drag the status bar down on the GXV3480 idle screen.

3) Tap again the DND icon  $\bullet$  to turn it off.

## **VOLUME ADJUSTMENT**

• Press  $\sqrt[4]{ }$  key to decrease the volume.

Press  $\sqrt[4]{}^*$  key to increase the volume.

#### **Contacts**

To access GXV3480 contacts from idle screen, tap on contacts

 $\overline{2}$  in the right panel.

#### **Call History**

2) Users can select a call history entry to call. The phone will use the same account as previously dialed out.

3) For each call history entry, users could tap on the entry to access the details.

## **Call Recording**

During an active call press "More" softkey then press the "Record" Softkey to start recording the call, Once finished recording the call, press the "Stop Recording" softkey .

## **Camera adjustment**

The GXV3480 has a built-in camera. Scroll the wheel up/down on the back of the camera to adjust camera angle during the video call.

# **Using Earphone, Headset, Speakerphone or Handset**

The GXV3480 allows users to switch among handset, speaker or headset (RJ9 headset, 3.5mm earphone, Plantronics EHS headset and Bluetooth headset) or USB headset (GUV3005/GUV3000 ...) from the dial/call screen.